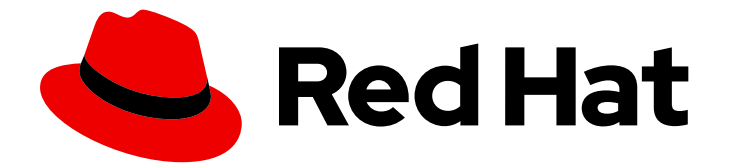

# Red Hat Enterprise Linux 7

# High Availability Add-On の管理

Red Hat High Availability デプロイメントの設定

Last Updated: 2023-03-25

Red Hat High Availability デプロイメントの設定

Enter your first name here. Enter your surname here. Enter your organisation's name here. Enter your organisational division here. Enter your email address here.

# 法律上の通知

Copyright © 2023 | You need to change the HOLDER entity in the en-US/High\_Availability\_Add-On\_Administration.ent file |.

The text of and illustrations in this document are licensed by Red Hat under a Creative Commons Attribution–Share Alike 3.0 Unported license ("CC-BY-SA"). An explanation of CC-BY-SA is available at

http://creativecommons.org/licenses/by-sa/3.0/

. In accordance with CC-BY-SA, if you distribute this document or an adaptation of it, you must provide the URL for the original version.

Red Hat, as the licensor of this document, waives the right to enforce, and agrees not to assert, Section 4d of CC-BY-SA to the fullest extent permitted by applicable law.

Red Hat, Red Hat Enterprise Linux, the Shadowman logo, the Red Hat logo, JBoss, OpenShift, Fedora, the Infinity logo, and RHCE are trademarks of Red Hat, Inc., registered in the United States and other countries.

Linux ® is the registered trademark of Linus Torvalds in the United States and other countries.

Java ® is a registered trademark of Oracle and/or its affiliates.

XFS ® is a trademark of Silicon Graphics International Corp. or its subsidiaries in the United States and/or other countries.

MySQL<sup>®</sup> is a registered trademark of MySQL AB in the United States, the European Union and other countries.

Node.js ® is an official trademark of Joyent. Red Hat is not formally related to or endorsed by the official Joyent Node.js open source or commercial project.

The OpenStack ® Word Mark and OpenStack logo are either registered trademarks/service marks or trademarks/service marks of the OpenStack Foundation, in the United States and other countries and are used with the OpenStack Foundation's permission. We are not affiliated with, endorsed or sponsored by the OpenStack Foundation, or the OpenStack community.

All other trademarks are the property of their respective owners.

# 概要

High Availability Add-On の管理 では、Red Hat Enterprise Linux 7 向けに High Availability Add-On を使用するサンプルのクラスター設定を紹介します。

### 目次

# 目次

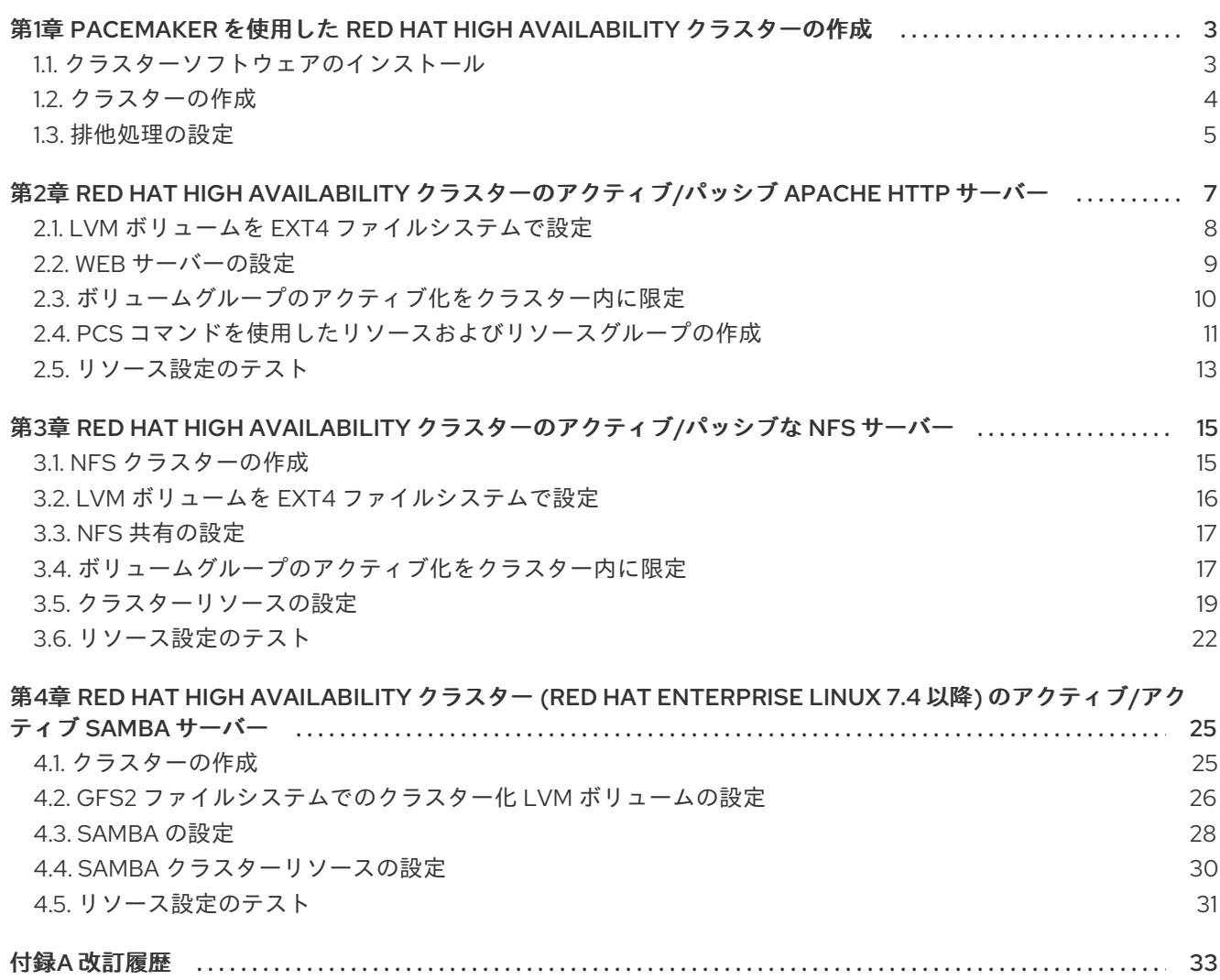

# <span id="page-6-0"></span>第1章 PACEMAKER を使用した RED HAT HIGH AVAILABILITY ク ラスターの作成

本章では、**pcs** コマンドを使用して 2 ノードの Red Hat High Availability クラスターを作成する手順を 説明します。クラスターの作成後、必要なリソースやリソースグループを設定できます。

本章で説明しているクラスターを設定する場合には次のコンポーネントが必要になります。

- クラスターを作成するのに使用する 2 つのノード。この例では、使用されるノードは **z1.example.com** および **z2.example.com** です。
- プライベートネットワーク用のネットワークスイッチ、クラスター同士の通信およびネット ワーク電源スイッチやファイバーチャンネルスイッチなどのクラスターハードウェアとの通信 に必要になります。
- 各ノード用の電源フェンスデバイス、ここでは APC 電源スイッチの2ポートを使用していま す。この例では、APC 電源スイッチの 2 ポートを使用します。ホスト名は **zapc.example.com** です。

本章は 3 つの項に分かれています。

- [「クラスターソフトウェアのインストール」](#page-7-1) では、クラスターソフトウェアのインストール手 順を説明します。
- [「クラスターの作成」](#page-8-1) では、2 ノードクラスターの設定手順を説明します。
- [「排他処理の設定」](#page-9-0) では、クラスターの各ノードにフェンスデバイスを設定する手順を説明し ます。

### <span id="page-6-1"></span>1.1. クラスターソフトウェアのインストール

クラスターのインストールおよび設定手順を以下に示します。

1. クラスターの各ノードに、Red Hat High Availability Add-On ソフトウェアパッケージと、使用 可能なすべてのフェンスエージェントを、High Availability チャンネルからインストールしま す。

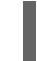

# yum install pcs pacemaker fence-agents-all

2. **firewalld** デーモンを実行している場合は、以下のコマンドを実行して Red Hat High Availability Add-On が必要とするポートを有効にします。

3. **pcs** を使用してクラスターの設定やノード間の通信を行うため、**pcs** の管理アカウントとなる

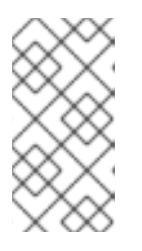

#### 注記

**firewalld** デーモンがシステムにインストールされているかどうかを確認するに は、**rpm -q firewalld** コマンドを実行します。**firewalld** デーモンがインストー ルされている場合は、**firewall-cmd --state** コマンドを使用して実行されている かどうかを確認できます。

# firewall-cmd --permanent --add-service=high-availability # firewall-cmd --add-service=high-availability

<span id="page-7-2"></span><span id="page-7-1"></span>3. **pcs** を使用してクラスターの設定やノード間の通信を行うため、**pcs** の管理アカウントとなる ユーザー ID **hacluster** のパスワードを各ノードに設定する必要があります。**hacluster** ユー ザーのパスワードは、各ノードで同じにすることが推奨されます。

# passwd hacluster Changing password for user hacluster. New password: Retype new password: passwd: all authentication tokens updated successfully.

4. クラスターを設定する前に、各ノードで起動時にブートするよう **pcsd** デーモンが起動および 有効化されている必要があります。このデーモンは **pcs** コマンドで動作し、クラスターのノー ド全体で設定を管理します。

クラスターの各ノードで次のコマンドを実行して、システムの起動時に **pcsd** サービスが起動 し、**pcsd** が有効になるように設定します。

# systemctl start pcsd.service # systemctl enable pcsd.service

5. **pcs** を実行するノードでクラスター内の各ノードの **pcs** ユーザー **hacluster** を認証します。

次のコマンドは、**z1.example.com** と **z2.example.com** で設定される 2 ノードクラスターの両 ノードに対して、**z1.example.com** の **hacluster** ユーザーを認証します。

[root@z1 ~]# pcs cluster auth z1.example.com z2.example.com Username: hacluster Password: z1.example.com: Authorized z2.example.com: Authorized

# <span id="page-7-0"></span>1.2. クラスターの作成

この手順では、**z1.example.com** ノードおよび **z2.example.com** ノードで設定される Red Hat High Availability Add-On クラスターを作成します。

1. **z1.example.com** で以下のコマンドを実行し、2 つのノード **z1.example.com** と **z2.example.com** で設定される 2 ノードクラスター **my\_cluster** を作成します。これにより、 クラスター設定ファイルが、クラスターの両ノードに伝搬されます。このコマンドには **--start** オプションが含まれます。このオプションを使用すると、クラスターの両ノードでクラスター サービスが起動します。

 $[root@z1 \sim ]\# pcs$  cluster setup --start --name my cluster \ z1.example.com z2.example.com z1.example.com: Succeeded z1.example.com: Starting Cluster... z2.example.com: Succeeded z2.example.com: Starting Cluster...

2. クラスターサービスを有効にし、ノードの起動時にクラスターの各ノードでクラスターサービ スが実行するようにします。

#### 注記

<span id="page-8-1"></span>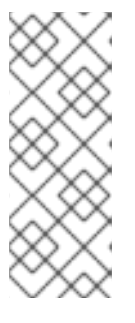

使用している環境でクラスターサービスを無効のままにしておきたい場合など は、この手順を省略できます。この手順を行うことで、ノードがダウンした場合 にクラスターやリソース関連の問題をすべて解決してから、そのノードをクラス ターに戻すことができます。クラスターサービスを無効にしている場合には、 ノードを再起動する時に **pcs cluster start** コマンドを使って手作業でサービス を起動しなければならないので注意してください。

[root@z1 ~]# pcs cluster enable --all

**pcs cluster status** コマンドを使用するとクラスターの現在の状態を表示できます。**pcs cluster setup** コマンドで **--start** オプションを使用してクラスターサービスを起動した場合は、クラスターが稼働す るのに時間が少しかかる可能性があるため、クラスターとその設定で後続の動作を実行する前に、クラ スターが稼働していることを確認する必要があります。

 $[root@z1 \sim ]$ # pcs cluster status Cluster Status: Last updated: Thu Jul 25 13:01:26 2013 Last change: Thu Jul 25 13:04:45 2013 via crmd on z2.example.com Stack: corosync Current DC: z2.example.com (2) - partition with quorum Version: 1.1.10-5.el7-9abe687 2 Nodes configured 0 Resources configured

### <span id="page-8-0"></span>1.3. 排他処理の設定

クラスターの各ノードにフェンスデバイスを設定する必要があります。フェンス設定コマンドの説明や オプションは、『Red Hat Enterprise Linux 7 High Availability Add-On リファレンス 』 を参照してくだ さい。排他処理 (フェンシング) やその重要性は、Fencing in a Red Hat High [Availability](https://access.redhat.com/solutions/15575) Cluster を参照 してください。

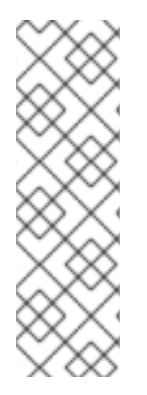

### 注記

フェンスデバイスを設定する場合は、そのデバイスが、クラスター内のノードまたはデ バイスと電源を共有しているかどうかに注意する必要があります。ノードとそのフェン スデバイスが電源を共有していると、その電源をフェンスできず、フェンスデバイスが 失われた場合は、クラスターがそのノードをフェンスできない可能性があります。この ようなクラスターには、フェンスデバイスおよびノードに冗長電源を提供するか、また は電源を共有しない冗長フェンスデバイスが存在する必要があります。SBD やストレー ジフェンシングなど、その他のフェンシング方法でも、分離した電源供給の停止時に冗 長性を得られます。

ここでは、ホスト名が **zapc.example.com** の APC 電源スイッチを使用してノードをフェンス し、**fence\_apc\_snmp** フェンスエージェントを使用します。ノードはすべて同じフェンスエージェン トで排他処理されるため、**pcmk\_host\_map** と **pcmk\_host\_list** のオプションを使ってすべてのフェン スデバイスを一つのリソースとして設定できます。

**pcs stonith create** コマンドを使って **stonith** リソースとしてデバイスを設定し、フェンスデバイスを 作成します。以下のコマンドは、**z1.example.com** ノードおよび **z2.example.com** ノードの **fence\_apc\_snmp** フェンスエージェントを使用する、**stonith** リソース **myapc** を設定しま

<span id="page-9-0"></span>す。**pcmk\_host\_map** オプションにより、**z1.example.com** がポート 1 にマップさ れ、**z2.example.com** がポート 2 にマップされます。APC デバイスのログイン値とパスワードはいずれ も **apc** です。デフォルトでは、このデバイスは各ノードに対して、60 秒間隔で監視を行います。

また、ノードのホスト名を指定する際に、IP アドレスを使用できます。

[root@z1 ~]# pcs stonith create myapc fence\_apc\_snmp \ ipaddr="zapc.example.com" pcmk\_host\_map="z1.example.com:1;z2.example.com:2" \ pcmk\_host\_check="static-list" pcmk\_host\_list="z1.example.com,z2.example.com" \ login="apc" passwd="apc"

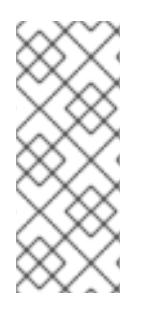

### 注記

**fence\_apc\_snmp stonith** デバイスを作成するときに次のような警告メッセージが表示 されることがありますがこのメッセージは無視して構いません。

Warning: missing required option(s): 'port, action' for resource type: stonith:fence\_apc\_snmp

次のコマンドは、既存の STONITH デバイスのパラメーターを表示します。

[root@rh7-1  $\sim$ ]# pcs stonith show myapc

Resource: myapc (class=stonith type=fence\_apc\_snmp)

Attributes: ipaddr=zapc.example.com pcmk\_host\_map=z1.example.com:1;z2.example.com:2 pcmk\_host\_check=static-list pcmk\_host\_list=z1.example.com,z2.example.com login=apc passwd=apc

Operations: monitor interval=60s (myapc-monitor-interval-60s)

フェンスデバイスの設定後に、デバイスをテストする必要があります。フェンスデバイスのテストの説 明は、『High Availability Add-On リファレンス 』 の [フェンス機能](https://access.redhat.com/documentation/ja-jp/red_hat_enterprise_linux/7/html/high_availability_add-on_reference/ch-fencing-haar): STONITH の設定

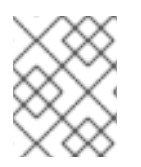

### 注記

ネットワークインターフェイスを無効にしてフェンスデバイスのテストを実行しないで ください。フェンシングが適切にテストされなくなります。

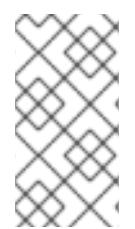

### 注記

フェンシングを設定してクラスターが起動すると、タイムアウトに到達していなくて も、ネットワークの再起動時に、ネットワークを再起動するノードのフェンシングが発 生します。このため、ノードで意図しないフェンシングが発生しないように、クラス ターサービスの実行中はネットワークサービスを再起動しないでください。

# <span id="page-10-0"></span>第2章 RED HAT HIGH AVAILABILITY クラスターのアクティブ/ パッシブ APACHE HTTP サーバー

本章では、**pcs** コマンドを使用してクラスターリソースを設定し、2 ノードの Red Hat Enterprise Linux High Availability Add-On クラスターでアクティブ/パッシブな Apache HTTP サーバーを設定する方法 を説明します。このユースケースでは、クライアントはフローティング IP アドレスを使用して Apache HTTP サーバーにアクセスします。Web サーバーは、クラスターにある 2 つのノードのいずれかで実行 します。Web サーバーが実行しているノードが正常に動作しなくなると、Web サーバーはクラスター の 2 番目のノードで再起動し、サービスの中断は最小限に抑えられます。

図2.1「2 ノードの Red Hat High Availability [クラスターの](#page-10-1) Apache」 クラスターのハイレベルの概要を表 示します。クラスターはネットワーク電源スイッチおよび共有ストレージで設定される 2 ノードの Red Hat High Availability クラスターです。クライアントは仮想 IP を使用して Apache HTTP サーバーにア クセスするため、クラスターノードはパブリックネットワークに接続されます。Apache サーバーは、 ノード 1 またはノード 2 のいずれかで実行します。いずれのノードも、Apache のデータが保持される ストレージにアクセスできます。

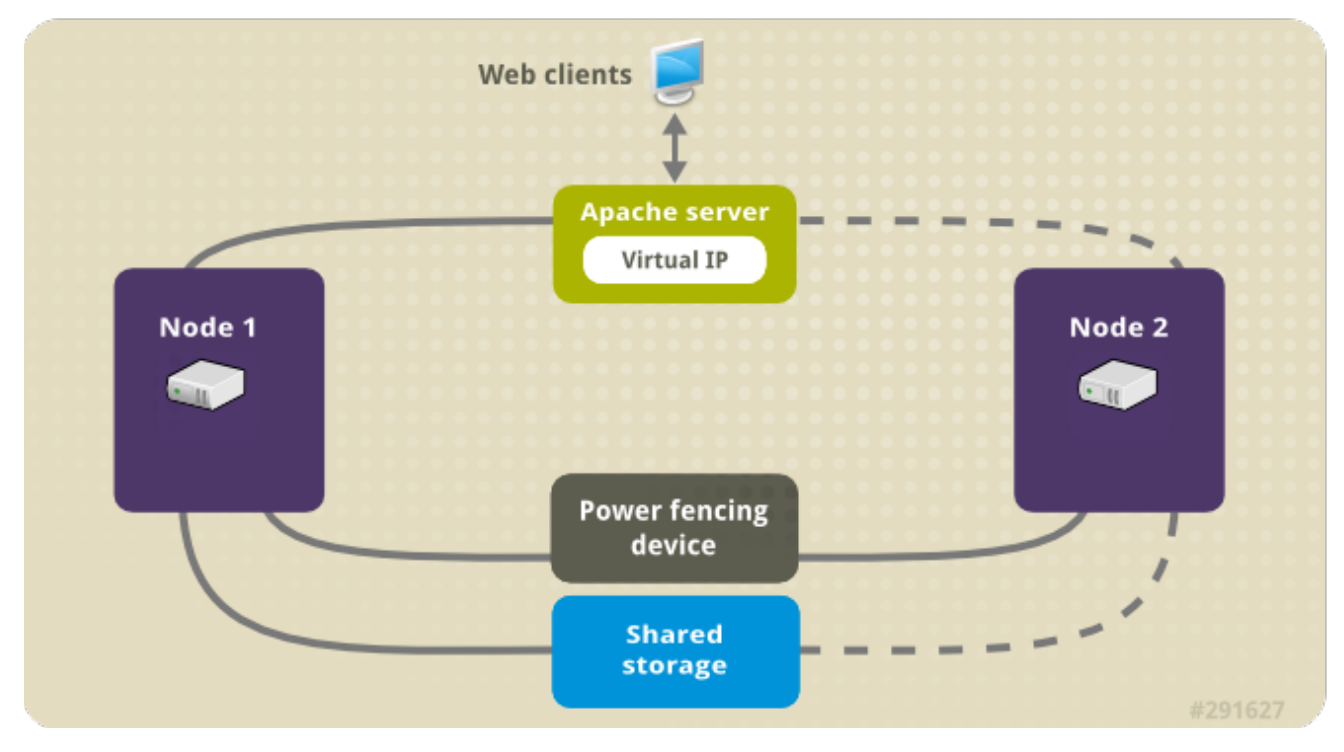

<span id="page-10-1"></span>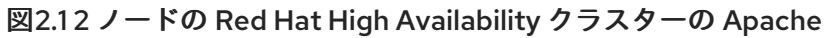

[\[D\]](ld-idm139718154718528.html)

このユースケースでは、システムに以下のコンポーネントが必要です。

- 各ノードに電源フェンスが設定されている 2 ノードの Red Hat High Availability クラスター。こ の手順では、1章*Pacemaker* を使用した *Red Hat High Availability* [クラスターの作成](#page-7-2) で提供され るクラスターの例を使用します。
- Apache に必要なパブリック仮想 IP アドレス。
- iSCSI、ファイバーチャネル、またはその他の共有ネットワークブロックデバイスを使用する、 クラスターのノードに対する共有ストレージ。

クラスターは、Web サーバーで必要な LVM リソース、ファイルシステムリソース、IP アドレスリソー ス、Web サーバーリソースなどのクラスターコンポーネントを含む Apache リソースグループで設定さ れます。このリソースグループは、クラスター内のあるノードから別のノードへのフェールオーバーが

可能なため、いずれのノードでも Web サーバーを実行できます。クラスターにリソースグループを作 成する前に次の手順を行います。

- 1. 「LVM ボリュームを ext4 [ファイルシステムで設定」](#page-11-0) の説明に従い **my\_lv** 論理ボリュームに **ext4** ファイルシステムを設定します。
- 2. 「Web [サーバーの設定」](#page-12-0) の説明に従い web サーバーを設定します。
- 3. [「ボリュームグループのアクティブ化をクラスター内に限定」](#page-13-0) の説明に従い、**my\_lv** を含むボ リュームグループの作動はクラスターでしか行えないよう限定し、またボリュームグループが 起動時にクラスター以外の場所で作動しないようにします。

上記の手順をすべて完了したら、「pcs [コマンドを使用したリソースおよびリソースグループの作成」](#page-15-0) の説明に従いリソースグループおよびそのグループに含ませるリソースを作成します。

## <span id="page-11-0"></span>2.1. LVM ボリュームを EXT4 ファイルシステムで設定

このユースケースでは、クラスターのノード間で共有されるストレージに、LVM 論理ボリュームを作 成する必要があります。

次の手順に従い LVM 論理ボリュームを作成しその論理ボリューム上に **ext4** ファイルシステムを作成し ます。この例では、LVM 論理ボリュームを作成する LVM 物理ボリュームを保管するのに、共有パー ティション **/dev/sdb1** が使用されます。

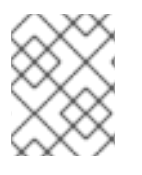

### 注記

LVM ボリュームと、クラスターノードで使用するパーティションおよびデバイスは、ク ラスターノード以外には接続しないでください。

**/dev/sdb1** パーティションは共有させるストレージとなるため、この手順は一つのノードでのみ行いま す。

1. パーティション **/dev/sdb1** に LVM 物理ボリュームを作成します。

# pvcreate /dev/sdb1 Physical volume "/dev/sdb1" successfully created

2. 物理ボリューム **/dev/sdb1** で設定されるボリュームグループ **my\_vg** を作成します。

# vgcreate my\_vg /dev/sdb1 Volume group "my\_vg" successfully created

3. ボリュームグループ **my\_vg** を使用して、論理ボリュームを作成します。

# lvcreate -L450 -n my\_lv my\_vg Rounding up size to full physical extent 452.00 MiB Logical volume "my\_lv" created

**lvs** コマンドを使って論理ボリュームを表示してみます。

# lvs LV VG Attr LSize Pool Origin Data% Move Log Copy% Convert my\_lv my\_vg -wi-a---- 452.00m

...

4. **ext4** ファイルシステムを **my\_lv** 論理ボリューム上に作成します。

# mkfs.ext4 /dev/my\_vg/my\_lv mke2fs 1.42.7 (21-Jan-2013) Filesystem label= OS type: Linux ...

# <span id="page-12-0"></span>2.2. WEB サーバーの設定

次の手順に従って Apache HTTP サーバーを設定します。

1. クラスターの各ノードに、Apache HTTP サーバーがインストールされていることを確認しま す。Apache HTTP サーバーのステータスを確認するには、クラスターに **wget** ツールがインス トールされている必要があります。

各ノードで、以下のコマンドを実行します。

# yum install -y httpd wget

2. Apache リソースエージェントが Apache HTTP サーバーの状態を取得できるようにするため、 クラスターの各ノードの **/etc/httpd/conf/httpd.conf** ファイルに以下のテキストが含まれ、コメ ントアウトされていないことを確認してください。これが記載されていない場合は、ファイル の末尾に追加します。

<Location /server-status> SetHandler server-status Require local </Location>

3. **apache** リソースエージェントを使用して Apache を管理する場合は **systemd** が使用されませ ん。そのため、Apache のリロードに **systemctl** が使用されないようにするため、Apache に よって提供される **logrotate** スクリプトを編集する必要があります。

クラスター内の各ノード上で、**/etc/logrotate.d/httpd** ファイルから以下の行を削除します。

/bin/systemctl reload httpd.service > /dev/null 2>/dev/null || true

削除した行を以下の 3 行に置き換えます。

/usr/bin/test -f /run/httpd.pid >/dev/null 2>/dev/null && /usr/bin/ps -q \$(/usr/bin/cat /run/httpd.pid) >/dev/null 2>/dev/null && /usr/sbin/httpd -f /etc/httpd/conf/httpd.conf -c "PidFile /run/httpd.pid" -k graceful > /dev/null 2>/dev/null || true

4. Apache で提供する Web [ページを作成します。クラスター内のいずれかのノードに](#page-11-0) 「LVM ボ リュームを ext4 ファイルシステムで設定」 で作成したファイルシステムをマウントし、その ファイルシステム上で **index.html** ファイルを作成したら再びファイルシステムをアンマウント します。

# mount /dev/my\_vg/my\_lv /var/www/ # mkdir /var/www/html # mkdir /var/www/cgi-bin # mkdir /var/www/error # restorecon -R /var/www # cat <<-END >/var/www/html/index.html <html> <body>Hello</body> </html> END # umount /var/www

# <span id="page-13-0"></span>2.3. ボリュームグループのアクティブ化をクラスター内に限定

次の手順でボリュームグループを設定すると、クラスターでしかボリュームグループを作動することが できなくなり、またボリュームグループは起動時にクラスター以外の場所では作動しなくなります。ボ リュームグループがクラスター外部のシステムによってアクティブ化されると、ボリュームグループの メタデータが破損することがあります。

この手順では **/etc/lvm/lvm.conf** 設定ファイル内の **volume\_list** のエントリーを編集しま す。**volume\_list** のエントリーに記載されているボリュームグループはクラスターマネージャーの管轄 外となるローカルノードでの自動作動が許可されます。ノードのローカルな root ディレクトリーや ホームディレクトリーに関連するボリュームグループはこのリストに含ませてください。クラスターマ ネージャーで管理するボリュームグループは **volume\_list** のエントリーには入れないでください。ここ での手順に **clvmd** を使用する必要はありません。

クラスター内の各ノードで以下の手順を実行します。

1. 次のコマンドを実行して、**/etc/lvm/lvm.conf** ファイルで **locking\_type** が 1 に設定されている ことと **use\_lvmetad** が 0 に設定されていることを確認します。また、このコマンドを実行す ると、すべての **lvmetad** プロセスがすぐに無効になり、停止します。

# lvmconf --enable-halvm --services --startstopservices

2. 以下のコマンドを使用して、ローカルストレージに現在設定されているボリュームグループを 確認します。これにより、現在設定されているボリュームグループの一覧が出力されます。こ のノードの root とホームディレクトリーに、別のボリュームグループの領域を割り当てると、 この例のように以下のボリュームが出力に表示されます。

# vgs --noheadings -o vg\_name my\_vg rhel\_home rhel\_root

3. **my\_vg** 以外のボリュームグループ (クラスターに定義したボリュームグループ) をエントリー として **/etc/lvm/lvm.conf** という設定ファイルの **volume\_list** に追加します。

例えば、root ディレクトリー用のボリュームグループ、ホームディレクトリー用のボリューム グループを別々に用意している場合は、**lvm.conf** ファイルの **volume\_list** の行のコメントを外 して以下のように root ディレクトリー用、ホームディレクトリー用の各ボリュームグループを **volume\_list** のエントリーとして追加します。クラスターに対してだけ定義したボリュームグ  $\nu$ ープ (この例では my\_vg) は、この一覧は含まれない点に注意してください。

volume\_list = [ "rhel\_root", "rhel\_home" ]

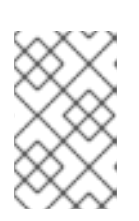

### 注記

クラスターマネージャーの管轄外で作動させるローカルボリュームグループが ノードにない場合でも **volume\_list** のエントリーは **volume\_list = []** と指定して 初期化する必要があります。

4. **initramfs** ブートイメージを再構築して、クラスターが制御するボリュームグループがブートイ メージによりアクティベートされないようにします。以下のコマンドを使用して、**initramfs** デ バイスを更新します。このコマンドが完了するまで最大 1 分かかる場合があります。

# dracut -H -f /boot/initramfs-\$(uname -r).img \$(uname -r)

5. ノードを再起動します。

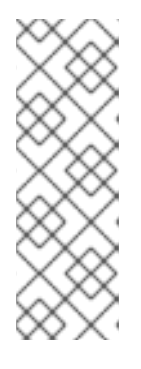

注記

ブートイメージを作成したノードを起動してから、新しい Linux カーネルをイン ストールした場合は、新しい **initrd** イメージは、作成時に実行していたカーネル 用で、ノードの再起動時に実行している新しいカーネル用ではありません。再起 動の前後で **uname -r** コマンドを使って実行しているカーネルリリースを確認し 必ず正しい **initrd** デバイスを使用するよう注意してください。リリースが同じで ない場合には、新規カーネルで再起動した後に **initrd** ファイルを更新して、ノー ドを再起動します。

6. ノードが再起動したら **pcs cluster status** コマンドを実行し、クラスターサービスがそのノー ドで再度開始されたかどうかを確認します。**Error: cluster is not running on this node** とい うメッセージが表示される場合は、以下のコマンドを入力します。

# pcs cluster start

または、クラスター内の各ノードの再起動が完了するのを待ってから次のコマンドで各ノード でのクラスターサービスの起動を行います。

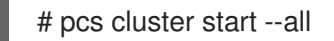

## <span id="page-14-0"></span>2.4. PCS コマンドを使用したリソースおよびリソースグループの作成

このユースケースでは、クラスターリソースを 4 つ作成する必要があります。すべてのリソースが必ず 同じノードで実行するように、このリソースを、リソースグループ **apachegroup** に追加します。作成 するリソースは以下のとおりで、開始する順に記載されています。

- 1. 「LVM ボリュームを ext4 [ファイルシステムで設定」](#page-11-0) で作成した LVM ボリュームグループを 使用する **my\_lvm** という名前の **LVM** リソース。
- 2. 「LVM ボリュームを ext4 [ファイルシステムで設定」](#page-11-0) の手順で作成したファイルシステムデバ イス **/dev/my\_vg/my\_lv** を使用する、**my\_fs** という名前の **Filesystem** リソース。
- 3. **apachegroup** リソースグループのフローティング IP アドレスである **IPaddr2** リソース。物理 ノードに関連付けられている IP アドレスは使用できません。**IPaddr2** リソースの NIC デバイス が指定されていない場合、クラスターノードによって使用される静的に割り当てられた IP アド レスと同じネットワーク上にフローティング IP が存在しないと、フローティング IP アドレス を割り当てる NIC デバイスが適切に検出されません。

<span id="page-15-0"></span>4. **Website** と言う名前の **apache** リソース、「Web [サーバーの設定」](#page-12-0) の手順で定義した **index.html** ファイルと Apache 設定を使用します。

以下の手順で、**apachegroup** リソースグループと、このグループに追加するリソースを作成します。 リソースは、グループに追加された順序で起動し、その逆の順序で停止します。この手順は、クラス ター内のいずれかのノードで実行してください。

1. 次のコマンドでは **my\_lvm** LVM リソースを作成しています。このコマンドは、**exclusive=true** パラメーターを指定し、クラスターのみが LVM 論理ボリュームをアクティブ化できるようにし ます。リソースグループ **apachegroup** は存在しないため、このコマンドによりリソースグ ループが作成されます。

[root@z1 ~]# pcs resource create my\_lvm LVM volgrpname=my\_vg \ exclusive=true --group apachegroup

リソースを作成すると、そのリソースは自動的に起動します。以下のコマンドを使用すると、 リソースが作成され、起動していることを確認できます。

# pcs resource show Resource Group: apachegroup my\_lvm (ocf::heartbeat:LVM): Started

**pcs resource disable** と **pcs resource enable** のコマンドを使用すると手作業によるリソース の停止と起動をリソースごと個別に行うことができます。

2. 以下のコマンドでは、設定に必要な残りのリソースを作成し、作成したリソースを既存の **apachegroup** リソースグループに追加します。

[root@z1 ~]# pcs resource create my fs Filesystem \ device="/dev/my\_vg/my\_lv" directory="/var/www" fstype="ext4" --group \ apachegroup

[root@z1 ~]# pcs resource create VirtualIP IPaddr2 ip=198.51.100.3 \ cidr\_netmask=24 --group apachegroup

[root@z1 ~]# pcs resource create Website apache \ configfile="/etc/httpd/conf/httpd.conf" \ statusurl="http://127.0.0.1/server-status" --group apachegroup

3. リソースと、そのリソースを含むリソースグループの作成が完了したら、クラスターのステー タスを確認します。4 つのリソースがすべて同じノードで実行していることに注意してくださ い。

[root@z1 ~]# pcs status Cluster name: my\_cluster Last updated: Wed Jul 31 16:38:51 2013 Last change: Wed Jul 31 16:42:14 2013 via crm\_attribute on z1.example.com Stack: corosync Current DC: z2.example.com (2) - partition with quorum Version: 1.1.10-5.el7-9abe687 2 Nodes configured 6 Resources configured

Online: [ z1.example.com z2.example.com ]

Full list of resources:

myapc (stonith:fence\_apc\_snmp): Started z1.example.com Resource Group: apachegroup

my\_lvm (ocf::heartbeat:LVM): Started z1.example.com my\_fs (ocf::heartbeat:Filesystem): Started z1.example.com VirtualIP (ocf::heartbeat:IPaddr2): Started z1.example.com Website (ocf::heartbeat:apache): Started z1.example.com

[「排他処理の設定」](#page-9-0) の手順でクラスターにフェンスデバイスを設定していないとリソースはデ フォルトでは起動しないので注意してください。

4. クラスターが稼働したら、ブラウザーで、**IPaddr2** リソースとして定義した IP アドレスを指定 して、Hello と単語が表示されるサンプル表示を確認します。

Hello

設定したリソースが実行されていない場合は、**pcs resource debug-start** *resource* コマンド を実行してリソースの設定をテストできます。**pcs resource debug-start** コマンドの詳細は 『High Availability Add-On リファレンス 』 を参照してください。

# <span id="page-16-0"></span>2.5. リソース設定のテスト

「pcs [コマンドを使用したリソースおよびリソースグループの作成」](#page-15-0) で示すようにクラスターの状態表 示では全リソースが **z1.example.com** ノードで実行しています。以下の手順に従い、1 番目のノードを スタンバイ モードにし、リソースグループが **z2.example.com** ノードにフェールオーバーするかどう かをテストします。1 番目のノードをスタンバイモードにすると、このノードはリソースをホストでき なくなります。

1. 以下のコマンドは、**z1.example.com** ノードを スタンバイ モードにします。

root@z1 ~]# pcs node standby z1.example.com

2. **z1** をスタンバイモードにしたらクラスターの状態を確認します。リソースはすべて **z2** で実行 しているはずです。

 $[root@z1 \sim ]$ # pcs status Cluster name: my\_cluster Last updated: Wed Jul 31 17:16:17 2013 Last change: Wed Jul 31 17:18:34 2013 via crm\_attribute on z1.example.com Stack: corosync Current DC: z2.example.com (2) - partition with quorum Version: 1.1.10-5.el7-9abe687 2 Nodes configured 6 Resources configured

Node z1.example.com (1): standby Online: [ z2.example.com ]

Full list of resources:

myapc (stonith:fence\_apc\_snmp): Started z1.example.com Resource Group: apachegroup

my\_lvm (ocf::heartbeat:LVM): Started z2.example.com my\_fs (ocf::heartbeat:Filesystem): Started z2.example.com VirtualIP (ocf::heartbeat:IPaddr2): Started z2.example.com Website (ocf::heartbeat:apache): Started z2.example.com

定義している IP アドレスの Web サイトは、中断せず表示されているはずです。

3. スタンバイ モードから **z1** を削除するには、以下のコマンドを実行します。

root@z1 ~]# pcs node unstandby z1.example.com

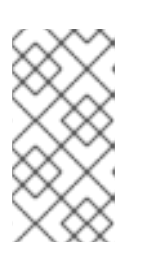

### 注記

ノードを スタンバイ モードから削除しても、リソースはそのノードにフェイル オーバーしません。これは、リソースの **resource-stickiness** 値により異なりま す。**resource-stickiness** メタ属性の詳細は、『High Availability Add-On リファ レンス』[の現在のノードを優先させるリソースの設定](https://access.redhat.com/documentation/ja-jp/red_hat_enterprise_linux/7/html-single/high_availability_add-on_reference/index#s2-resource-stickiness-HAAR)を参照してください。

# <span id="page-18-0"></span>第3章 RED HAT HIGH AVAILABILITY クラスターのアクティブ/ パッシブな NFS サーバー

本章では、共有ストレージを使用して 2 ノードの Red Hat Enterprise Linux High Availability Add-On ク ラスターで高可用性アクティブ/パッシブ NFS サーバーを設定する方法について説明します。この手順 では、Pacemaker クラスターリソースの設定に **pcs** を使用します。このユースケースでは、クライア ントが、フローティング IP アドレスから NFS ファイルシステムにアクセスします。NFS サービスは、 クラスターにある 2 つのノードのいずれかで実行します。NFS サーバーが実行しているノードが正常 に動作しなくなると、NFS サーバーはクラスターの 2 番目のノードで再起動し、サービスの中断が最 小限に抑えられます。

このユースケースでは、システムに以下のコンポーネントが必要です。

- Apache HTTP サーバーを実行するクラスターを作成するために使用される 2 つのノード。この 例では、使用されるノードは **z1.example.com** および **z2.example.com** です。
- 各ノード用の電源フェンスデバイス、ここでは APC 電源スイッチの2 ポートを使用していま す。この例では、APC 電源スイッチの 2 ポートを使用します。ホスト名は **zapc.example.com** です。
- NFS サーバーに必要なパブリック仮想 IP アドレス。
- iSCSI、ファイバーチャネル、またはその他の共有ネットワークデバイスを使用する、クラス ター内のノードの共有ストレージ。

2 ノード Red Hat Enterprise Linux で高可用性アクティブ/パッシブ NFS サーバーを設定するには、以 下の手順を実行する必要があります。

- 1. 「NFS [クラスターの作成」](#page-18-1) の説明に従って、NFS サーバーを実行するクラスターを作成し、 クラスターの各ノードにフェンシングを設定します。
- 2. 「LVM ボリュームを ext4 [ファイルシステムで設定」](#page-19-0) の説明に従って、クラスターのノードに 対する共有ストレージの LVM 論理ボリューム **my\_lv** にマウントされた **ext4** ファイルシステム を設定します。
- 3. 「NFS [共有の設定」](#page-20-2) の説明に従って、LVM 論理ボリュームの共有ストレージで NFS 共有を設 定します。
- 4. [「ボリュームグループのアクティブ化をクラスター内に限定」](#page-21-0) の説明に従って、論理ボリュー ム **my\_lv** が含まれる LVM ボリュームグループをクラスターのみがアクティブ化できるように し、ボリュームグループが起動時にクラスターの外部でアクティブ化されないようにします。
- 5. [「クラスターリソースの設定」](#page-23-0) の説明に従って、クラスターリソースを作成します。
- 6. [「リソース設定のテスト」](#page-26-0) に従って、設定した NFS サーバーをテストします。

### <span id="page-18-1"></span>3.1. NFS クラスターの作成

以下の手順に従って、NFS クラスターをインストールおよび作成します。

- 1. [「クラスターソフトウェアのインストール」](#page-7-1) の手順に従って、**z1.example.com** および **z2.example.com** ノードにクラスターソフトウェアをインストールします。
- 2. [「クラスターの作成」](#page-8-1) で説明されている手順を使用して、**z1.example.com** および **z2.example.com** で設定される 2 ノードクラスターを作成します。この手順の例と同様に、ク ラスターには **my\_cluster** という名前が付けられます。

3. [「排他処理の設定」](#page-9-0) の説明に従って、クラスターの各ノードにフェンスデバイスを設定しま す。この例では、ホスト名が **zapc.example.com** という APC 電源スイッチの 2 つのポートを 使用してフェンシングが設定されます。

<span id="page-19-0"></span>3.2. LVM ボリュームを EXT4 ファイルシステムで設定

このユースケースでは、クラスターのノード間で共有されるストレージに、LVM 論理ボリュームを作 成する必要があります。

次の手順に従い LVM 論理ボリュームを作成しその論理ボリューム上に **ext4** ファイルシステムを作成し ます。この例では、LVM 論理ボリュームを作成する LVM 物理ボリュームを保管するのに、共有パー ティション **/dev/sdb1** が使用されます。

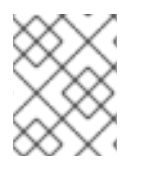

### 注記

LVM ボリュームと、クラスターノードで使用するパーティションおよびデバイスは、ク ラスターノード以外には接続しないでください。

**/dev/sdb1** パーティションは共有させるストレージとなるため、この手順は一つのノードでのみ行いま す。

1. パーティション /dev/sdb1 に I VM 物理ボリュームを作成します。

[root@z1 ~]# pvcreate /dev/sdb1 Physical volume "/dev/sdb1" successfully created

2. 物理ボリューム **/dev/sdb1** で設定されるボリュームグループ **my\_vg** を作成します。

[root@z1 ~]# vgcreate my\_vg /dev/sdb1 Volume group "my\_vg" successfully created

3. ボリュームグループ **my\_vg** を使用して、論理ボリュームを作成します。

[root@z1 ~]# lvcreate -L450 -n my\_lv my\_vg Rounding up size to full physical extent 452.00 MiB Logical volume "my\_lv" created

**lvs** コマンドを使って論理ボリュームを表示してみます。

```
[root@z1 \sim ]# lvs
LV VG Attr LSize Pool Origin Data% Move Log Copy% Convert
my_lv my_vg -wi-a---- 452.00m
 ...
```
4. **ext4** ファイルシステムを **my\_lv** 論理ボリューム上に作成します。

```
[root@z1 ~]# mkfs.ext4 /dev/my_vg/my_lv
mke2fs 1.42.7 (21-Jan-2013)
Filesystem label=
OS type: Linux
...
```
# <span id="page-20-2"></span><span id="page-20-0"></span>3.3. NFS 共有の設定

以下の手順では、NFS デーモンフェールオーバーに対して NFS 共有を設定します。この手順は、クラ スターの1つのノードのみで行う必要があります。

1. **/nfsshare** ディレクトリーを作成します。

[root@z1 ~]# mkdir /nfsshare

2. 「LVM ボリュームを ext4 [ファイルシステムで設定」](#page-19-0) で作成した **ext4** ファイルシステムを **/nfsshare** ディレクトリーにマウントします。

[root@z1 ~]# mount /dev/my\_vg/my\_lv /nfsshare

- 3. **/nfsshare** ディレクトリー内に **exports** ディレクトリーツリーを作成します。
	- [root@z1 ~]# mkdir -p /nfsshare/exports [root@z1 ~]# mkdir -p /nfsshare/exports/export1 [root@z1 ~]# mkdir -p /nfsshare/exports/export2
- 4. NFS クライアントがアクセスするファイルを、**exports** ディレクトリーに置きます。この例で は、**clientdatafile1** および **clientdatafile2** という名前のテストファイルを作成します。

[root@z1 ~]# touch /nfsshare/exports/export1/clientdatafile1 [root@z1 ~]# touch /nfsshare/exports/export2/clientdatafile2

5. ext4 ファイルシステムをアンマウントし、LVM ボリュームグループを非アクティブにします。

[root@z1 ~]# umount /dev/my\_vg/my\_lv [root@z1 ~]# vgchange -an my\_vg

## <span id="page-20-1"></span>3.4. ボリュームグループのアクティブ化をクラスター内に限定

次の手順では、LVM ボリュームグループを設定して、クラスターのみがボリュームグループをアク ティブ化でき、ボリュームグループが起動時にクラスターの外部でアクティブ化されないようにしま す。ボリュームグループがクラスター外部のシステムによってアクティブ化されると、ボリュームグ ループのメタデータが破損することがあります。

この手順では **/etc/lvm/lvm.conf** 設定ファイル内の **volume\_list** のエントリーを編集しま す。**volume\_list** のエントリーに記載されているボリュームグループはクラスターマネージャーの管轄 外となるローカルノードでの自動作動が許可されます。ノードのローカルな root ディレクトリーや ホームディレクトリーに関連するボリュームグループはこのリストに含ませてください。クラスターマ ネージャーで管理するボリュームグループは **volume\_list** のエントリーには入れないでください。ここ での手順に **clvmd** を使用する必要はありません。

クラスター内の各ノードで以下の手順を実行します。

1. 次のコマンドを実行して、**/etc/lvm/lvm.conf** ファイルで **locking\_type** が 1 に設定されている ことと **use\_lvmetad** が 0 に設定されていることを確認します。また、このコマンドを実行す ると、すべての **lvmetad** プロセスがすぐに無効になり、停止します。

# lvmconf --enable-halvm --services --startstopservices

<span id="page-21-0"></span>2. 以下のコマンドを使用して、ローカルストレージに現在設定されているボリュームグループを 確認します。これにより、現在設定されているボリュームグループの一覧が出力されます。こ のノードの root とホームディレクトリーに、別のボリュームグループの領域を割り当てると、 この例のように以下のボリュームが出力に表示されます。

# vgs --noheadings -o vg\_name my\_vg rhel\_home rhel\_root

3. **my\_vg** 以外のボリュームグループ (クラスターに定義したボリュームグループ) をエントリー として **/etc/lvm/lvm.conf** という設定ファイルの **volume\_list** に追加します。例えば、root ディレクトリー用のボリュームグループ、ホームディレクトリー用のボリュームグループを 別々に用意している場合は、**lvm.conf** ファイルの **volume\_list** の行のコメントを外して以下の ように root ディレクトリー用、ホームディレクトリー用の各ボリュームグループを **volume\_list** のエントリーとして追加します。

volume  $list = [ "rhel root", "rhel home" ]$ 

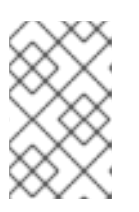

#### 注記

クラスターマネージャーの管轄外で作動させるローカルボリュームグループが ノードにない場合でも **volume\_list** のエントリーは **volume\_list = []** と指定して 初期化する必要があります。

4. **initramfs** ブートイメージを再構築して、クラスターが制御するボリュームグループがブートイ メージによりアクティベートされないようにします。以下のコマンドを使用して、**initramfs** デ バイスを更新します。このコマンドが完了するまで最大 1 分かかる場合があります。

# dracut -H -f /boot/initramfs-\$(uname -r).img \$(uname -r)

5. ノードを再起動します。

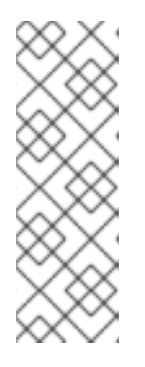

#### 注記

ブートイメージを作成したノードを起動してから、新しい Linux カーネルをイン ストールした場合は、新しい **initrd** イメージは、作成時に実行していたカーネル 用で、ノードの再起動時に実行している新しいカーネル用ではありません。再起 動の前後で **uname -r** コマンドを使って実行しているカーネルリリースを確認し 必ず正しい **initrd** デバイスを使用するよう注意してください。リリースが同じで ない場合には、新規カーネルで再起動した後に **initrd** ファイルを更新して、ノー ドを再起動します。

6. ノードが再起動したら **pcs cluster status** コマンドを実行し、クラスターサービスがそのノー ドで再度開始されたかどうかを確認します。**Error: cluster is not running on this node** とい うメッセージが表示される場合は、以下のコマンドを入力します。

# pcs cluster start

または、クラスターの各ノードを再起動して、クラスターの全ノードでクラスターサービスを 開始するまで待機するには、次のコマンドを使用します。

# pcs cluster start --all

# <span id="page-22-0"></span>3.5. クラスターリソースの設定

このセクションでは、このユースケースで、クラスターリソースを設定する手順を説明します。

#### 注記

**pcs resource create** コマンドを使用してクラスターリソースを作成する場合、作成直後 に **pcs status** コマンドを実行してリソースが稼働していることを検証することが推奨さ れます[。「排他処理の設定」](#page-9-0) の手順でクラスターにフェンスデバイスを設定していない とリソースはデフォルトでは起動しないので注意してください。

設定したリソースが実行されていない場合は、**pcs resource debug-start** *resource* コマ ンドを実行してリソースの設定をテストできます。このコマンドは、クラスターの制御 や認識の範囲外でサービスを起動します。設定したリソースが再度実行されたら、**pcs resource cleanup** *resource* コマンドを実行してクラスターが更新を認識するようにし ます。**pcs resource debug-start** コマンドの詳細は 『High Availability Add-On リファ レンス』 を参照してください。

以下の手順では、システムリソースを設定します。これらのリソースがすべて同じノードで実行するよ うに、これらのリソースはリソースグループ **nfsgroup** に含まれます。リソースは、グループに追加さ れた順序で起動し、その逆の順序で停止します。この手順は、クラスター内のいずれかのノードで実行 してください。

1. 以下のコマンドは **my\_lvm** という名前の LVM リソースを作成します。このコマンド は、**exclusive=true** パラメーターを指定し、クラスターのみが LVM 論理ボリュームをアク ティブ化できるようにします。リソースグループ **my\_lvm** は存在しないため、このコマンドに よりリソースグループが作成されます。

[root@z1 ~]# pcs resource create my lvm LVM volgrpname=my vg \ exclusive=true --group nfsgroup

クラスターのステータスを確認し、リソースが実行していることを確認します。

root@z1 ~]# pcs status Cluster name: my\_cluster Last updated: Thu Jan 8 11:13:17 2015 Last change: Thu Jan 8 11:13:08 2015 Stack: corosync Current DC: z2.example.com (2) - partition with quorum Version: 1.1.12-a14efad 2 Nodes configured 3 Resources configured

Online: [ z1.example.com z2.example.com ]

Full list of resources: myapc (stonith:fence apc snmp): Started z1.example.com Resource Group: nfsgroup my\_lvm (ocf::heartbeat:LVM): Started z1.example.com

PCSD Status: z1.example.com: Online <span id="page-23-0"></span>z2.example.com: Online

Daemon Status: corosync: active/enabled pacemaker: active/enabled pcsd: active/enabled

2. クラスターに **Filesystem** リソースを設定します。

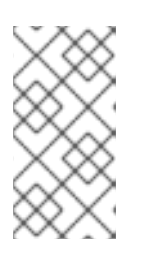

### 注記

**options=***options* パラメーターを使用すると、**Filesystem** リソースのリソース 設定の一部としてマウントオプションを指定できます。すべての設定オプション を確認する場合は、**pcs resource describe Filesystem** コマンドを実行しま す。

以下のコマンドは、ext4 の **Filesystem** リソース **nfsshare** を、**nfsgroup** リソースグループに 追加します。このファイルシステムは、「LVM ボリュームを ext4 [ファイルシステムで設定」](#page-19-0) で作成された LVM ボリュームグループと ext4 ファイルシステムを使用します。このファイル システムは 「NFS [共有の設定」](#page-20-2) で作成された **/nfsshare** ディレクトリーにマウントされま す。

[root@z1 ~]# pcs resource create nfsshare Filesystem \ device=/dev/my\_vg/my\_lv directory=/nfsshare \ fstype=ext4 --group nfsgroup

**my\_lvm** リソースおよび **nfsshare** リソースが実行していることを確認します。

[root@z1  $~\sim$ ]# pcs status ... Full list of resources: myapc (stonith:fence apc snmp): Started z1.example.com Resource Group: nfsgroup my\_lvm (ocf::heartbeat:LVM): Started z1.example.com nfsshare (ocf::heartbeat:Filesystem): Started z1.example.com ...

3. **nfsgroup** リソースグループの一部である **nfs-daemon** という名前の **nfsserver** リソースを作 成します。

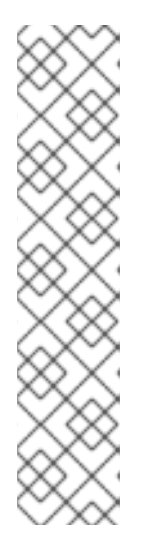

#### 注記

**nfsserver** リソースを使用して、**nfs\_shared\_infodir** パラメーターを指定できま す。これは、NFS デーモンが NFS 関連のステートフル情報の格納に使用する ディレクトリーです。この属性は、このエクスポートのコレクションで作成した **Filesystem** リソースのいずれかのサブディレクトリーに設定することが推奨さ れます。これにより、NFS デーモンは、このリソースグループを再配置する必 要がある場合に別のノードで使用できるデバイスに、ステートフル情報を保存し ます。これにより、NFS デーモンは、このリソースグループを再度移動する必 要が生じた場合に、別のノードで利用可能になるステートフル情報をデバイスに 保存します。この例では、**/nfsshare** は **Filesystem** リソースで管理される共有 ストレージディレクトリーで、**/nfsshare/exports/export1** および **/nfsshare/exports/export2** はエクスポートディレクトリーで す。**/nfsshare/nfsinfo** は、**nfsserver** リソースの共有情報ディレクトリーです。

 $[root@z1 \sim ]\#$  pcs resource create nfs-daemon nfsserver \ nfs\_shared\_infodir=/nfsshare/nfsinfo nfs\_no\_notify=true \ --group nfsgroup [root@z1 ~]# pcs status ...

4. **exportfs** リソースを追加して **/nfsshare/exports** ディレクトリーをエクスポートします。この リソースは、**nfsgroup** リソースグループに含まれます。これにより、NFSv4 クライアントの 仮想ディレクトリーが構築されます。このエクスポートには、NFSv3 クライアントもアクセス できます。

[root@z1 ~]# pcs resource create nfs-root exportfs \ clientspec=192.168.122.0/255.255.255.0 \ options=rw,sync,no\_root\_squash \ directory=/nfsshare/exports \ fsid=0 --group nfsgroup

[root@z1 ~]# # pcs resource create nfs-export1 exportfs \ clientspec=192.168.122.0/255.255.255.0 \ options=rw, sync, no\_root\_squash directory=/nfsshare/exports/export1 \ fsid=1 --group nfsgroup

[root@z1 ~]# # pcs resource create nfs-export2 exportfs \ clientspec=192.168.122.0/255.255.255.0 \ options=rw, sync, no\_root\_squash directory=/nfsshare/exports/export2 \ fsid=2 --group nfsgroup

5. NFS 共有にアクセスするために、NFS クライアントが使用するフローティング IP アドレスリ ソースを追加します。指定するフローティング IP アドレスには DNS リバースルックアップが 必要になりますが、クラスターのすべてのノードで **/etc/hosts** にフローティング IP アドレスを 指定して対処することもできます。このリソースは、リソースグループ **nfsgroup** に含まれま す。このデプロイメント例では、192.168.122.200 をフローティング IP アドレスとして使用しま す。

 $[root@z1 \sim ]\#$  pcs resource create nfs ip IPaddr2 \ ip=192.168.122.200 cidr\_netmask=24 --group nfsgroup

6. NFS デプロイメント全体が初期化されたら、NFSv3 の再起動通知を送信する **nfsnotify** リソー スを追加します。このリソースは、リソースグループ **nfsgroup** に含まれます。

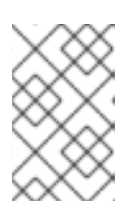

注記

NFS の通知が適切に処理されるようにするには、フローティング IP アドレスに ホスト名が関連付けられており、それが NFS サーバーと NFS クライアントで同 じである必要があります。

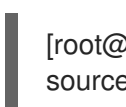

[root@z1 ~]# pcs resource create nfs-notify nfsnotify \ source\_host=192.168.122.200 --group nfsgroup

リソースとリソースの制約を作成したら、クラスターのステータスを確認できます。すべてのリソース が同じノードで実行していることに注意してください。

[root@z1  $~\sim$ ]# pcs status

... Full list of resources: myapc (stonith:fence apc snmp): Started z1.example.com Resource Group: nfsgroup my\_lvm (ocf::heartbeat:LVM): Started z1.example.com nfsshare (ocf::heartbeat:Filesystem): Started z1.example.com nfs-daemon (ocf::heartbeat:nfsserver): Started z1.example.com nfs-root (ocf::heartbeat:exportfs): Started z1.example.com nfs-export1 (ocf::heartbeat:exportfs): Started z1.example.com nfs-export2 (ocf::heartbeat:exportfs): Started z1.example.com nfs\_ip (ocf::heartbeat:IPaddr2): Started z1.example.com nfs-notify (ocf::heartbeat:nfsnotify): Started z1.example.com ...

# <span id="page-25-0"></span>3.6. リソース設定のテスト

以下の手順を使用するとシステムの設定を検証できます。NFSv3 または NFSv4 のいずれかで、エクス ポートされたファイルシステムをマウントできるはずです。

1. デプロイメントと同じネットワークにあるクラスター外部のノードで NFS 共有をマウントし て、NFS 共有が表示されることを確認します。この例では、192.168.122.0/24 ネットワークを 使用します。

# showmount -e 192.168.122.200 Export list for 192.168.122.200: /nfsshare/exports/export1 192.168.122.0/255.255.255.0 /nfsshare/exports 192.168.122.0/255.255.255.0 /nfsshare/exports/export2 192.168.122.0/255.255.255.0

2. NFSv4 で NFS 共有をマウントできることを確認する場合は、クライアントノードのディレク トリーに NFS 共有をマウントします。マウントしたら、エクスポートディレクトリーの内容が 表示されることを確認します。テスト後に共有をアンマウントします。

# mkdir nfsshare # mount -o "vers=4" 192.168.122.200:export1 nfsshare # ls nfsshare clientdatafile1 # umount nfsshare

3. NFSv3 で NFS 共有をマウントできることを確認します。マウント後、テストファイル **clientdatafile1** が表示されることを確認します。NFSv4 とは異なり NFSv3 は仮想ファイルシ ステムを使用しないため、特定のエクスポートをマウントする必要があります。テスト後に共 有をアンマウントします。

# mkdir nfsshare # mount -o "vers=3" 192.168.122.200:/nfsshare/exports/export2 nfsshare # ls nfsshare clientdatafile2 # umount nfsshare

- 4. フェイルオーバーをテストするには、以下の手順を実行します。
	- a. クラスター外部のノードに NFS 共有をマウントし、「NFS [共有の設定」](#page-20-2) で作成した **clientdatafile1** にアクセスできることを確認します。

<span id="page-26-0"></span># mkdir nfsshare # mount -o "vers=4" 192.168.122.200:export1 nfsshare # ls nfsshare clientdatafile1

b. クラスター内で、**nfsgroup** を実行しているノードを確認します。この例では、**nfsgroup** が **z1.example.com** で実行しています。

[root@z1 ~]# pcs status ... Full list of resources: myapc (stonith:fence apc snmp): Started z1.example.com Resource Group: nfsgroup my\_lvm (ocf::heartbeat:LVM): Started z1.example.com nfsshare (ocf::heartbeat:Filesystem): Started z1.example.com nfs-daemon (ocf::heartbeat:nfsserver): Started z1.example.com nfs-root (ocf::heartbeat:exportfs): Started z1.example.com nfs-export1 (ocf::heartbeat:exportfs): Started z1.example.com nfs-export2 (ocf::heartbeat:exportfs): Started z1.example.com nfs\_ip (ocf::heartbeat:IPaddr2): Started z1.example.com nfs-notify (ocf::heartbeat:nfsnotify): Started z1.example.com ...

c. クラスター内のノードから、**nfsgroup** を実行しているノードをスタンバイモードにしま す。

[root@z1 ~]# pcs node standby z1.example.com

d. **nfsgroup** が、別のクラスターノードで正常に起動することを確認します。

[root@z1 ~]# pcs status ... Full list of resources: Resource Group: nfsgroup my\_lvm (ocf::heartbeat:LVM): Started z2.example.com nfsshare (ocf::heartbeat:Filesystem): Started z2.example.com nfs-daemon (ocf::heartbeat:nfsserver): Started z2.example.com nfs-root (ocf::heartbeat:exportfs): Started z2.example.com nfs-export1 (ocf::heartbeat:exportfs): Started z2.example.com nfs-export2 (ocf::heartbeat:exportfs): Started z2.example.com nfs ip (ocf::heartbeat:IPaddr2): Started z2.example.com nfs-notify (ocf::heartbeat:nfsnotify): Started z2.example.com ...

e. NFS 共有をマウントしたクラスターの外部のノードから、この外部ノードが NFS マウント 内のテストファイルに引き続きアクセスできることを確認します。

# ls nfsshare clientdatafile1

ファイルオーバー中、クライアントに対するサービスは一時的に失われますが、クライア ントはユーザーが介入しなくても回復するはずです。デフォルトでは、NFSv4 を使用する クライアントの場合は、マウントの復旧に最大 90 秒かかることがあります。この 90 秒

は、システムの起動時にサーバーが監視する NFSv4 ファイルのリースの猶予期間です。 NFSv3 クライアントでは、数秒でマウントへのアクセスが回復します。

f. クラスター内で、最初に **nfsgroup** を実行していたノードをスタンバイモードから削除し ます。ただし、スタンバイモードから回復しただけでは、クラスターリソースがこのノー ドに戻りません。

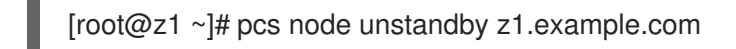

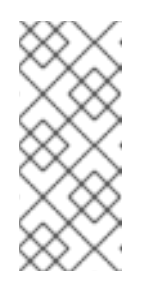

注記

ノードを スタンバイ モードから削除しても、リソースはそのノードにフェ イルオーバーしません。これは、リソースの **resource-stickiness** 値により 異なります。**resource-stickiness** メタ属性の詳細は、『High Availability Add-On リファレンス』の[現在のノードを優先させるリソースの設定](https://access.redhat.com/documentation/ja-jp/red_hat_enterprise_linux/7/html-single/high_availability_add-on_reference/index#s2-resource-stickiness-HAAR)を参照 してください。

# <span id="page-28-0"></span>第4章 RED HAT HIGH AVAILABILITY クラスター (RED HAT ENTERPRISE LINUX 7.4 以降) のアクティブ/アクティブ SAMBA サーバー

Red Hat Enterprise Linux 7.4 リリースでは、Red Hat の Resilient Storage Add-On は、Pacemaker を 使用してアクティブ/アクティブクラスター設定で Samba を実行するサポートを提供します。Red Hat の Resilient Storage Add-On には High Availability Add-On が含まれます。

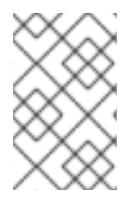

### 注記

Samba [のサポートポリシーの詳細は、](https://access.redhat.com/articles/3278591)Red Hat カスタマーポータルの Support Policies for RHEL Resilient Storage - ctdb General PoliciesおよびSupport Policies for RHEL Resilient Storage - Exporting gfs2 contents via other protocols[を参照してください。](https://access.redhat.com/articles/3252211)

本章では、共有ストレージを使用した 2 ノードの Red Hat Enterprise Linux High Availability Add-On ク ラスターでアクティブ/アクティブ Samba サーバーを設定する方法を説明します。この手順では、 Pacemaker クラスターリソースの設定に **pcs** を使用します。

このユースケースでは、システムに以下のコンポーネントが必要です。

- Clustered Samba を実行しているクラスターの作成に使用する2つのノード。この例で使用す るノードは **z1.example.com** と **z2.example.com** で、それぞれの IP アドレスは **192.168.1.151** と **192.168.1.152** です。
- 各ノード用の電源フェンスデバイス、ここでは APC 電源スイッチの2ポートを使用していま す。この例では、APC 電源スイッチの 2 ポートを使用します。ホスト名は **zapc.example.com** です。
- iSCSIまたはファイバーチャネルを使用する、クラスターのノードに対する共有ストレージ。

2 ノード Red Hat Enterprise Linux High Availability Add-On クラスターで高可用性アクティブ/アクティ ブ NFS サーバーを設定するには、以下のステップを実行する必要があります。

- 1. [「クラスターの作成」](#page-28-1) の説明に従い、Samba 共有をエクスポートして、クラスターの各ノード に対するフェンシングを設定します。
- 2. 「GFS2 [ファイルシステムでのクラスター化](#page-30-0) LVM ボリュームの設定」 の説明に従い、クラス ターのノードに対する共有ストレージ上のクラスター化された LVM 論理ボリューム **my\_clv** に マウントした **gfs2** ファイルシステムを設定します。
- 3. 「Samba [の設定」](#page-32-0) を参照してクラスターの各ノードで Samba を設定します。
- 4. 「Samba [クラスターリソースの設定」](#page-33-0) の説明に従って、Samba クラスターリソースを作成し ます。
- 5. [「リソース設定のテスト」](#page-35-0) に従って、設定した Samba 共有をテストします。

## <span id="page-28-1"></span>4.1. クラスターの作成

次の手順に従って、Samba サービスに使用するクラスターのインストールと作成を行います。

1. [「クラスターソフトウェアのインストール」](#page-7-1) の手順に従って、**z1.example.com** および **z2.example.com** ノードにクラスターソフトウェアをインストールします。

- 2. [「クラスターの作成」](#page-8-1) で説明されている手順を使用して、**z1.example.com** および **z2.example.com** で設定される 2 ノードクラスターを作成します。この手順の例と同様に、ク ラスターには **my\_cluster** という名前が付けられます。
- 3. [「排他処理の設定」](#page-9-0) の説明に従って、クラスターの各ノードにフェンスデバイスを設定しま す。この例では、ホスト名が **zapc.example.com** という APC 電源スイッチの 2 つのポートを 使用してフェンシングが設定されます。

## <span id="page-29-0"></span>4.2. GFS2 ファイルシステムでのクラスター化 LVM ボリュームの設定

このユースケースでは、クラスターのノード間で共有しているストレージにクラスター化 LVM 論理ボ リュームを作成する必要があります。

本項では、クラスター化 LVM 論理ボリュームを GFS2 ファイルシステムでそのボリューム上に作成し ます。この例では **/dev/vdb** 共有パーティションを使って LVM 論理ボリュームの作成元となる LVM 物 理ボリュームを格納します。

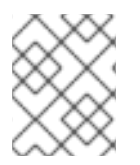

### 注記

LVM ボリュームと、クラスターノードで使用するパーティションおよびデバイスは、ク ラスターノード以外には接続しないでください。

この手順を始める前に、Resilient Storage チャンネルの **lvm2-cluster** と **gfs2-utils** パッケージをクラ スターの両方のノードにインストールします。

# yum install lvm2-cluster gfs2-utils

/dev/vdb パーティションは共有させるストレージとなるため、この手順は1つのノードでのみ行いま す。

1. グローバル Pacemaker パラメーター **no\_quorum\_policy** を **freeze** に設定します。この設定に より、クォーラムが失われるたびにクラスター全体にフェンシングが発生しなくなります。こ のポリシーの設定についての詳細は、『Global File System 2』 を参照してください。

[root@z1 ~]# pcs property set no-quorum-policy=freeze

2. **dlm** リソースをセットアップします。これは、**clvmd** サービスと GFS2 ファイルシステムに必 要な依存関係です。

[root@z1 ~]# pcs resource create dlm ocf:pacemaker:controld op monitor interval=30s onfail=fence clone interleave=true ordered=true

3. **clvmd** をクラスターリソースとしてセットアップします。

[root@z1 ~]# pcs resource create clvmd ocf:heartbeat:clvm op monitor interval=30s onfail=fence clone interleave=true ordered=true

この開始手順の一環として、**ocf:heartbeat:clvm** リソースエージェントによ り、**/etc/lvm/lvm.conf** ファイルの **locking\_type** パラメーターが **3** に変更され、**lvmetad** デー モンが無効化されることに注意してください。

4. **clvmd** および **dlm** の依存関係をセットアップし、順番に起動します。**clvmd** リソースは **dlm** の後に起動し、**dlm** と同じノードで実行する必要があります。

<span id="page-30-0"></span> $[root@z1 \sim ]$ # pcs constraint order start dlm-clone then clymd-clone Adding dlm-clone clvmd-clone (kind: Mandatory) (Options: first-action=start then-action=start)  $[root@z1 \sim ]#$  pcs constraint colocation add clymd-clone with dlm-clone

5. **dlm** および **clvmd** リソースが全てのノードで実行されていることを確認します。

```
[root@z1 \sim ]# pcs status
...
Full list of resources:
...
Clone Set: dlm-clone [dlm]
   Started: [ z1 z2 ]
Clone Set: clvmd-clone [clvmd]
   Started: [ z1 z2 ]
```
6. クラスター化論理ボリュームの作成

[root@z1 ~]# pvcreate /dev/vdb [root@z1 ~]# vgcreate -Ay -cy cluster\_vg /dev/vdb [root@z1 ~]# lvcreate -L4G -n cluster\_lv cluster\_vg

7. ボリュームが正しく作成されているかどうかを確認するには、論理ボリュームを表示する **lvs** コマンドを使用します。

 $[root@z1 \sim ]#$  lvs LV VG Attr LSize ... cluster\_lv cluster\_vg -wi-ao---- 4.00g ...

8. GFS2 でボリュームをフォーマットします。この例では、**my\_cluster** がクラスター名です。ま た、2 つのジャーナルを示すために **-j 2** を指定しています。これは、ジャーナルの数が、クラ スターのノードの数に一致する必要があるためです。

[root@z1 ~]# mkfs.gfs2 -p lock\_dlm -j 2 -t my\_cluster:samba /dev/cluster\_vg/cluster\_lv

9. ファイルシステムのマウントと管理を行うように Pacemaker を設定するための **Filesystem** リ ソースを作成します。この例では、**fs** という **Filesystem** リソースを作成し、両方のクラス ターで **/mnt/gfs2share** を作成します。

[root@z1 ~]# pcs resource create fs ocf:heartbeat:Filesystem device="/dev/cluster\_vg/cluster\_lv" directory="/mnt/gfs2share" fstype="gfs2" --clone

10. GFS2 ファイルシステムと **clvmd** のサービスとの依存関係を設定し、順番に起動します。 GFS2 は **clvmd** の後に起動し、**clvmd** と同じノードで実行する必要があります。

[root@z1 ~]# pcs constraint order start clvmd-clone then fs-clone Adding clymd-clone fs-clone (kind: Mandatory) (Options: first-action=start then-action=start)  $[root@z1 \sim ]# pcs$  constraint colocation add fs-clone with clymd-clone

11. 想定通りに GFS2 ファイルがマウントされていることを確認します。

[root@z1 ~]# mount |grep /mnt/gfs2share /dev/mapper/cluster\_vg-cluster\_lv on /mnt/gfs2share type gfs2 (rw,noatime,seclabel)

# <span id="page-31-0"></span>4.3. SAMBA の設定

以下の手順では、Samba 環境を初期化し、クラスターノードで Samba を設定します。

- 1. クラスターの両方のノードで、以下の手順を実行します。
	- a. **samba**、**ctdb**、**cifs-utils** をインストールします。

# yum install samba ctdb cifs-utils

b. **firewalld** デーモンを実行している場合は、以下のコマンドを実行して、 **ctdb** と **samba** サービスに必要なポートを有効にします。

# firewall-cmd --add-service=ctdb --permanent # firewall-cmd --add-service=samba --permanent # firewall-cmd --reload

c. 以下のコマンドを実行して、ctdb や samba サービスが動作しておらず、ブート時に起動し ないようにします。これら 2 つのサービスがお使いのシステムに存在して動作しているわ けではないことに注意してください。

# systemctl disable ctdb # systemctl disable smb # systemctl disable nmb # systemctl disable winbind # systemctl stop ctdb # systemctl stop smb # systemctl stop nmb # systemctl stop winbind

d. **/etc/samba/smb.conf** ファイルでは、Samba サーバーを設定して **[public]** 共有定義を設定 します。以下に例を示します。

この例では、 Samba をスタンドアローンサーバーとして設定する方法として設定する方法として設定する方法として設定する方法として設定する方法として認定する方法として認定する方法として認定する方法として認定する方法として<br>この方法

# cat << END > /etc/samba/smb.conf [global] netbios name = linuxserver workgroup = WORKGROUP server string = Public File Server security = user map to guest  $=$  bad user  $quest$  account = smbguest  $clustering = yes$ ctdbd socket = /tmp/ctdb.socket [public] path = /mnt/gfs2share/public guest  $ok = yes$ read only  $=$  no END

<span id="page-32-0"></span>この例で見られるように Samba をスタンドアローンサーバーとして設定する方法 や、**testparm** ユーティリティーで **smb.conf** ファイルを検証する方法は、『システム管理 者のガイド』の [ファイルとプリントサーバーを](https://access.redhat.com/kb/docs/DOC-40821)参照してください。

e. クラスターノードの IP アドレスを **/etc/ctdb/nodes** ファイルに追加します。

# cat << END > /etc/ctdb/nodes 192.168.1.151 192.168.1.152 END

f. クラスターのノード間における負荷分散は、このクラスターによってエクスポートされた Samba 共有へのアクセスに使用できる 2 つ以上の IP アドレスを **/etc/ctdb/public\_addresses** ファイルに追加できます。この IP は、Samba サーバーの名 前の DNS で設定する必要があるアドレスで、SMB クライアントが接続するアドレスで す。複数の IP アドレスで 1 つのタイプ A の DNS レコードとして Samba サーバーの名前を 設定し、ラウンドロビンがクラスターのノードにわたりクライアントを分散できるように します。

この例では、DNS エントリー **linuxserver.example.com** が、**/etc/ctdb/public\_addresses** ファイル下にリストされている両方のアドレスで定義されています。これにより、DNS に よって、ラウンドロビン方式でクラスターノードにわたり Samba クライアントが分散され ます。この操作を行う際、DNS エントリーがニーズに一致する必要があります。

このクラスターによってエクスポートされた Samba 共有へのアクセスに使用できる IP ア ドレスを **/etc/ctdb/public\_addresses** ファイルに追加します。

# cat << END > /etc/ctdb/public\_addresses 192.168.1.201/24 eth0 192.168.1.202/24 eth0 END

g. Samba グループを作成し、パブリックテスト共有ディレクトリーのローカルユーザーを追 加して、以前に作成したグループをプライマリーグループとして設定します。

# groupadd smbguest # adduser smbguest -g smbguest

h. CTDB 関連のディレクトリーで SELinux コンテキストが 正しいことを確認してください。

# mkdir /var/ctdb/ # chcon -Rv -u system\_u -r object\_r -t ctdbd\_var\_lib\_t /var/ctdb/ changing security context of '/var/ctdb/' # chcon -Rv -u system\_u -r object\_r -t ctdbd\_var\_lib\_t /var/lib/ctdb/ changing security context of '/var/lib/ctdb/'

- 2. クラスターの1つのノードで、以下の手順に従います。
	- a. CTDB ロックファイルとパブリック共有のディレクトリーを設定します。

[root@z1 ~]# mkdir -p /mnt/gfs2share/ctdb/ [root@z1 ~]# mkdir -p /mnt/gfs2share/public/

b. GFS2 共有上の SELinux コンテキストを更新します。

[root@z1 ~]# chown smbguest:smbguest /mnt/gfs2share/public/ [root@z1 ~]# chmod 755 /mnt/gfs2share/public/ [root@z1 ~]# chcon -Rv -t ctdbd\_var\_run\_t /mnt/gfs2share/ctdb/ changing security context of '/mnt/gfs2share/ctdb/' [root@z1 ~]# chcon -Rv -u system\_u -r object\_r -t samba\_share\_t /mnt/gfs2share/public/ changing security context of '/mnt/gfs2share/public'

# <span id="page-33-0"></span>4.4. SAMBA クラスターリソースの設定

本項では、このユースケースで Samba クラスターリソースを設定する手順について説明します。

次の手順では、**samba.cib** というクラスターの **cib** のスナップショットを作成し、実行しているクラス ターで直接リソースを設定するのではなく、リソースをテストファイルに追加します。リソースと制約 を設定すると、この手順により、実行しているクラスター設定に **samba.cib** がプッシュされます。

クラスターの1ノードで、以下の手順を行います。

1. クラスター設定ファイルの **cib** ファイルのスナップショットを作成します。

[root@z1 ~]# pcs cluster cib samba.cib

2. Samba が使用する CTDB リソースを作成します。このリソースは、両方のクラスターノードで 実行できるようにクローンリソースとして作成してください。

 $[root@z1 \sim ]$ # pcs -f samba.cib resource create ctdb ocf:heartbeat:CTDB \ ctdb\_recovery\_lock="/mnt/gfs2share/ctdb/ctdb.lock" \ ctdb\_dbdir=/var/ctdb\_ctdb\_socket=/tmp/ctdb.socket \ ctdb logfile=/var/log/ctdb.log \ op monitor interval=10 timeout=30 op start timeout=90 \ op stop timeout=100 --clone

3. クローン Samba サーバーを作成します。

[root@z1 ~]# pcs -f samba.cib resource create samba systemd:smb --clone

4. クラスターリソースのコロケーションと順序の制約を作成します。起動順序は、Filesystem リ ソース、CTDB リソース、Samba リソースです。

[root@z1 ~]# pcs -f samba.cib constraint order fs-clone then ctdb-clone Adding fs-clone ctdb-clone (kind: Mandatory) (Options: first-action=start then-action=start)  $[root@z1 \sim ]# pcs - f$  samba.cib constraint order ctdb-clone then samba-clone Adding ctdb-clone samba-clone (kind: Mandatory) (Options: first-action=start thenaction=start) [root@z1  $~\sim$ ]# pcs -f samba.cib constraint colocation add ctdb-clone with fs-clone

[root@z1 ~]# pcs -f samba.cib constraint colocation add samba-clone with ctdb-clone

5. **cib** スナップショットのコンテンツをクラスターにプッシュします。

 $[root@z1 \sim ]# pcs$  cluster cib-push samba.cib CIB updated

6. クラスターのステータスを確認し、リソースが実行していることを確認します。

Red Hat Enterprise Linux 7.4 では、CTDB による Samba の起動、共有のエクスポート、安定 化にしばらく時間がかかることがあります。このプロセスの前にクラスターステータスを確認 すると、CTDB ステータスの呼び出しが失敗したというメッセージが表示されることがありま す。このプロセスが完了すれば、**pcs resource cleanup ctdb-clone** コマンドを使用して表示 されたメッセージを消去できます。

[root@z1 ~]# pcs status Cluster name: my\_cluster Stack: corosync Current DC: z1.example.com (version 1.1.16-12.el7\_4.2-94ff4df) - partition with quorum Last updated: Thu Oct 19 18:17:07 2017 Last change: Thu Oct 19 18:16:50 2017 by hacluster via crmd on z1.example.com

2 nodes configured 11 resources configured

Online: [ z1.example.com z2.example.com ]

Full list of resources:

myapc (stonith:fence apc snmp): Started z1.example.com Clone Set: dlm-clone [dlm] Started: [ z1.example.com z2.example.com ] Clone Set: clvmd-clone [clvmd]

Started: [ z1.example.com z2.example.com ] Clone Set: fs-clone [fs] Started: [ z1.example.com z2.example.com ]

Clone Set: ctdb-clone [ctdb]

Started: [ z1.example.com z2.example.com ]

Clone Set: samba-clone [samba]

Started: [ z1.example.com z2.example.com ]

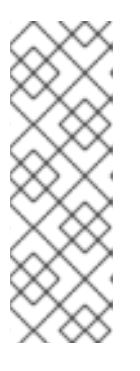

### 注記

設定したリソースが実行されていない場合は、**pcs resource debug-start** *resource* コマンドを実行してリソースの設定をテストできます。このコマンド は、クラスターの制御や認識の範囲外でサービスを起動します。設定したリソー スが再度実行された場合は、**pcs resource cleanup** *resource* コマンドを実行 してクラスターが更新を認識するようにします。**pcs resource debug-start** コ マンドの詳細は、 『High Availability Add-On リファレンス 』 の クラスターリ [ソースの有効化、無効化、および禁止](https://access.redhat.com/documentation/ja-jp/red_hat_enterprise_linux/7/html-single/high_availability_add-on_reference/index#s1-resource_control-HAAR) の項を参照してください。

# <span id="page-34-0"></span>4.5. リソース設定のテスト

Samba の設定に成功した場合は、クラスターのノードで Samba 共有をマウントできます。以下の例の 手順では、Samba 共有をマウントしています。

1. クラスターノードの既存のユーザーを **smbpasswd** ファイルに追加してパスワードを割り当て ます。以下の例では、既存のユーザー **smbuser** を追加しています。

[root@z1 ~]# smbpasswd -a smbuser New SMB password: Retype new SMB password: Added user smbuser

<span id="page-35-0"></span>2. Samba 共有をマウントします。

[root@z1 ~]# mkdir /mnt/sambashare [root@z1 ~]# mount -t cifs -o user=smbuser //198.162.1.151/public /mnt/sambashare Password for smbuser@//198.162.1.151/public: \*\*\*\*\*\*\*\*

3. ファイルシステムがマウントされているかどうかを確認します。

[root@z1 ~]# mount | grep /mnt/sambashare //198.162.1.151/public on /mnt/sambashare type cifs (rw,relatime,vers=1.0,cache=strict,username=smbuser,domain=LINUXSERVER,uid=0,noforceu id,gid=0,noforcegid,addr=10.37.167.205,unix,posixpaths,serverino,mapposix,acl,rsize=1048576, wsize=65536,echo\_interval=60,actimeo=1)

Samba の復元を確認するには、以下の手順を行います。

1. 以下のコマンドを使用して CTDB リソースを手動で停止します。

[root@z1 ~]# pcs resource debug-stop ctdb

2. このリソースを停止すると、システムによってサービスが復元されます。**pcs status** コマンド を使用してクラスターのステータスを確認します。**ctdb-clone** リソースが開始したことがわか りますが、**ctdb\_monitor** がエラーしたこともわかります。

```
[root@z1 ~]# pcs status
...
Clone Set: ctdb-clone [ctdb]
   Started: [ z1.example.com z2.example.com ]
...
Failed Actions:
* ctdb_monitor_10000 on z1.example.com 'unknown error' (1): call=126, status=complete,
exitreason='CTDB status call failed: connect() failed, errno=111',
  last-rc-change='Thu Oct 19 18:39:51 2017', queued=0ms, exec=0ms
...
```
このステータスのエラーを消去するには、クラスターノードの 1 つで以下のコマンドを実行し ます。

[root@z1 ~]# pcs resource cleanup ctdb-clone

# 付録A 改訂履歴

<span id="page-36-0"></span>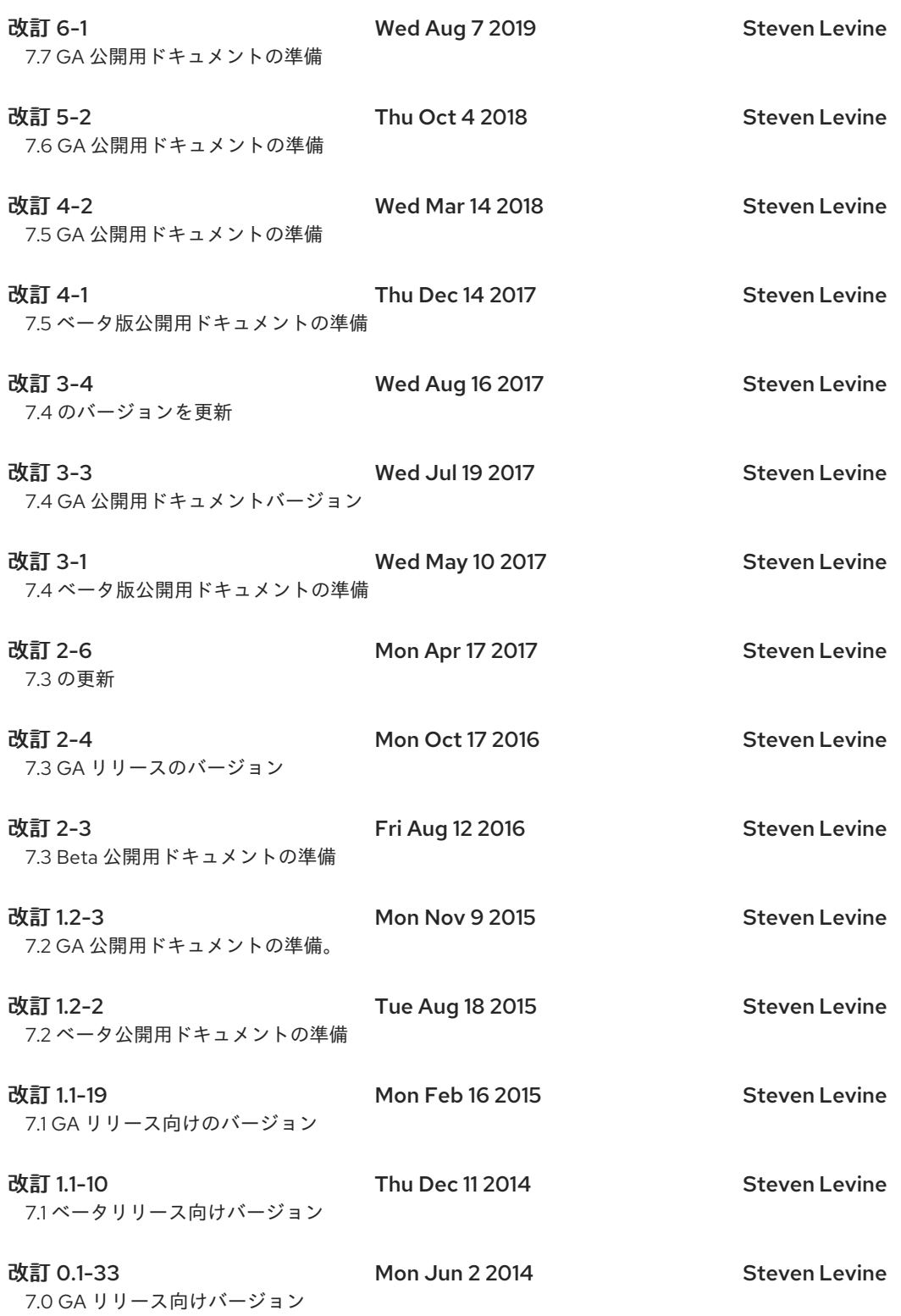